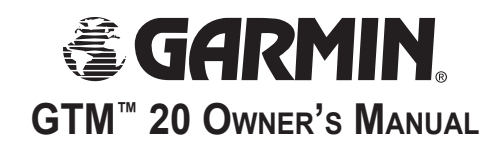

The Garmin® GTM™ 20 FM TMC Traffic Receiver receives Traffic Message Channel (TMC) information broadcast over the FM radio data system. When a traffic message is received, your Garmin GPS device displays the incident on the map and can change your route to avoid the traffic incident. For coverage areas, refer to the Garmin Web site at [http://www.garmin.com/fmtraffic.](http://www.garmin.com/fmtraffic)

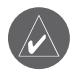

**NOTE:** The FM traffic receiver and GPS device must be in data range of an FM station transmitting TMC data to receive traffic information.

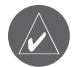

**NOTE:** Garmin is not responsible for the accuracy of the traffic information. The FM traffic receiver simply receives signals from the traffic service provider and shows that information on your Garmin GPS device.

### **Service Information**

The GTM 20 includes a 15-month subscription to Clear Channel Total Traffic Network. The subscription activates automatically after your Garmin GPS device acquires satellite signals while receiving traffic signals from the pay service provider. When the subscription expires, purchase a renewal subscription; see the back of this sheet.

The GTM 20 can also use any free traffic services available in your current area.

You can add other FM TMC subscriptions at any time. Check the Garmin Web site at [http://www.garmin.com/](http://www.garmin.com/fmtraffic) [fmtraffic](http://www.garmin.com/fmtraffic) for other available services.

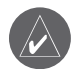

**NOTE:** You do not need to activate the subscription that came with your GTM 20. The subscription activates automatically when the Garmin GPS acquires satellite signals while receiving traffic signals from the service provider.

## **Connecting Your GTM 20**

- 1. Remove the power cable from your Garmin GPS.
- 2. Connect the cable on the GTM 20 to the power connector on your Garmin GPS.

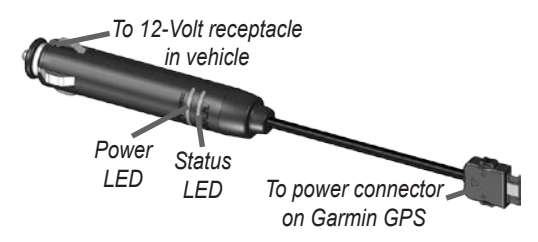

- 3. Plug the other end into a 12-Volt receptacle.
- 4. Route the cable so that it does not interfere with vehicle operating controls.

# **Testing the GTM 20**

**Observe the LED on the GTM 20:** When the GTM 20 is connected to power, the Power LED is on. The GTM 20 may take up to five minutes to acquire data. The Status LED indicates the status of the GTM 20:

 $\bigcirc$   $\bigcirc$   $\bigcirc$  Yellow dot-dash flashes: determining which country you are currently in.

- $\bigcirc$   $\bigcirc$   $\bigcirc$  Yellow solid light: searching for signal.
- **Red solid light: momentary sync loss.**
- Green solid light: normal traffic data.

**Check the Map:** Check the map on the GPS device for traffic incidents. Refer to the GPS device's owner's manual.

**Verify Signal Strength:** If you are inside a garage where radio signals cannot be received, you may need to take the vehicle outside.

**Verify that you are in a service area:** Check for service from the pay service or free services.

### **Using Traffic Data with Your Garmin GPS Device**

The GTM 20 works with your Garmin GPS device to show traffic flow and incident information and enable routing around traffic incidents. Although each GPS device operates differently, they all provide similar traffic information.

### *Avoiding Traffic*

The Map page shows a  $\Diamond$  when there is a traffic incident on your current route or on the road you are traveling on. Touch the  $\bigcirc$  to view the traffic information. Touch a traffic incident to review it. Touch **Avoid** to route around the incident.

### *Viewing Traffic Information*

Each GPS device provides a list of traffic incidents. On many GPS devices, you can access this list by touching the traffic icon on the Menu page. Touch an item in the list to view the details.

#### **Severity Color Code**

In the traffic incidents list, the bars to the left of the traffic symbols indicate the traffic incident's severity:

- Green = Low severity; traffic is flowing normally.
- Yellow = Medium severity; traffic is a bit congested.
- Red = High severity; traffic is heavily congested or stopped.

#### **Traffic Symbols**

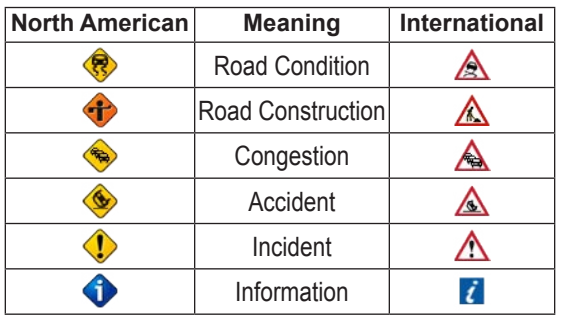

### *Changing the Traffic Settings*

Some Garmin GPS devices allow you to change the Traffic Settings. The settings are often found near other software settings. For example, from the Menu page, touch **Settings** > **Traffic**.

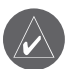

**NOTE:** Not all Garmin GPS devices allow you to change the Traffic settings.

### **Purchasing an Additional FM Subscription**

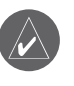

**NOTE:** You do not need to activate the subscription that came with your GTM 20. Your subscription activates automatically.

To renew your FM subscription or purchase an additional subscription, go to Garmin's FM Traffic Web site at [http://www.garmin.com/fmtraffic.](http://www.garmin.com/fmtraffic) Follow the steps on the Web site to obtain a 25-character Traffic Subscription Code. Enter the code in your Garmin GPS device. Refer to the confirmation e-mail or Web page for instructions about entering the code.

The Traffic Subscription Code cannot be reused; you must obtain a new code each time you renew your service. The code is specific for the GTM 20 it was purchased for; it cannot be used on multiple GTM 20 devices.

## **Register your GTM 20**

Visit our Web site at http://www.garmin.com and click the **Product Registration** link to register your GTM 20. Keep your original sales receipt in a safe place. The 8-digit serial number is located on the product packaging.

#### **Serial Number:** \_\_\_ \_\_\_ \_\_\_ \_\_\_ \_\_\_ \_\_\_ \_\_\_ \_\_\_

Garmin's standard Limited Warranty applies to this accessory. Refer to your GPS device's owner's manual or product information sheet to view the warranty as well as warnings and cautions, FCC compliance information, and the software license agreement.